## **Guide on how to enter evaluations and retrieve your certificate**

Once the register is marked by the admin contact a generic email will be sent out to all attendees informing you that the evaluation for the course you attended needs to be entered. An example of this email is shown below:

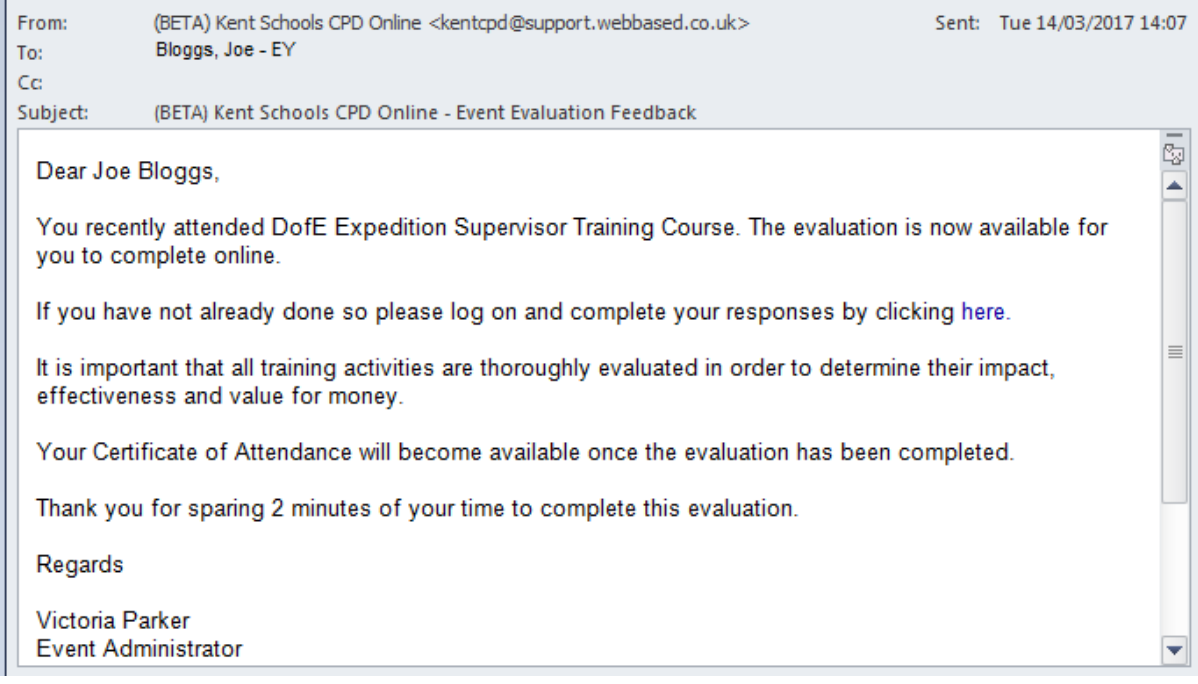

In the email the following sentence '**If you have not already done so please log on and complete your responses by clicking here**.' is shown and you will need to click on this link in order to be able to enter your evaluation. When you click on this link it will ask you to sign into your account. Once you have entered your log in details the evaluation form will appear as shown below.

**Enter Evaluation** 

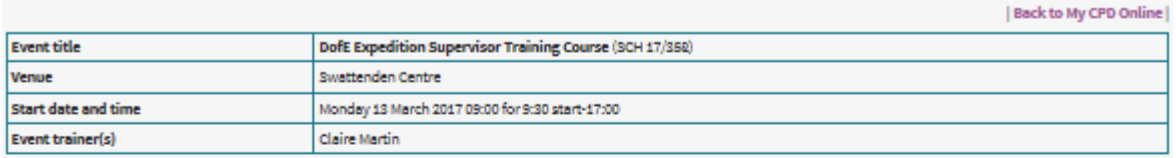

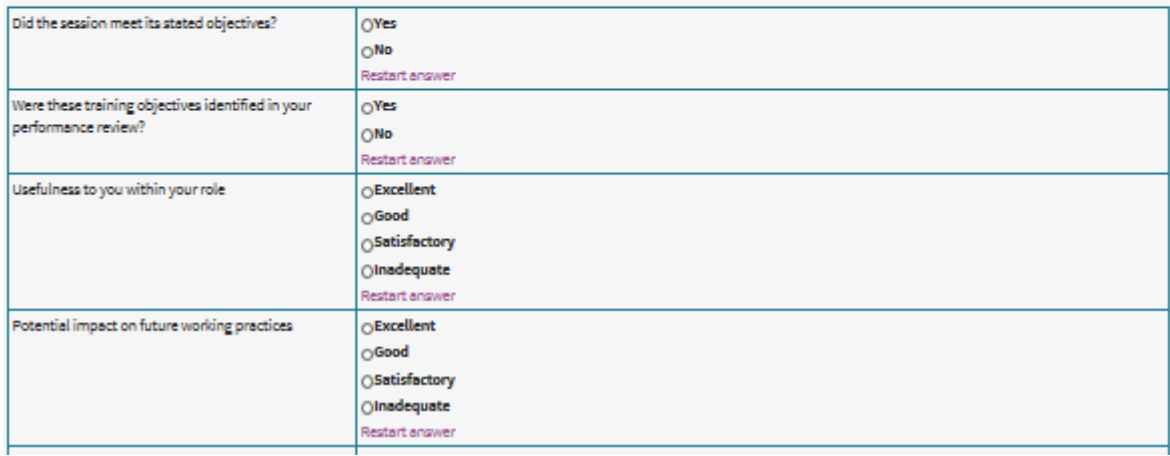

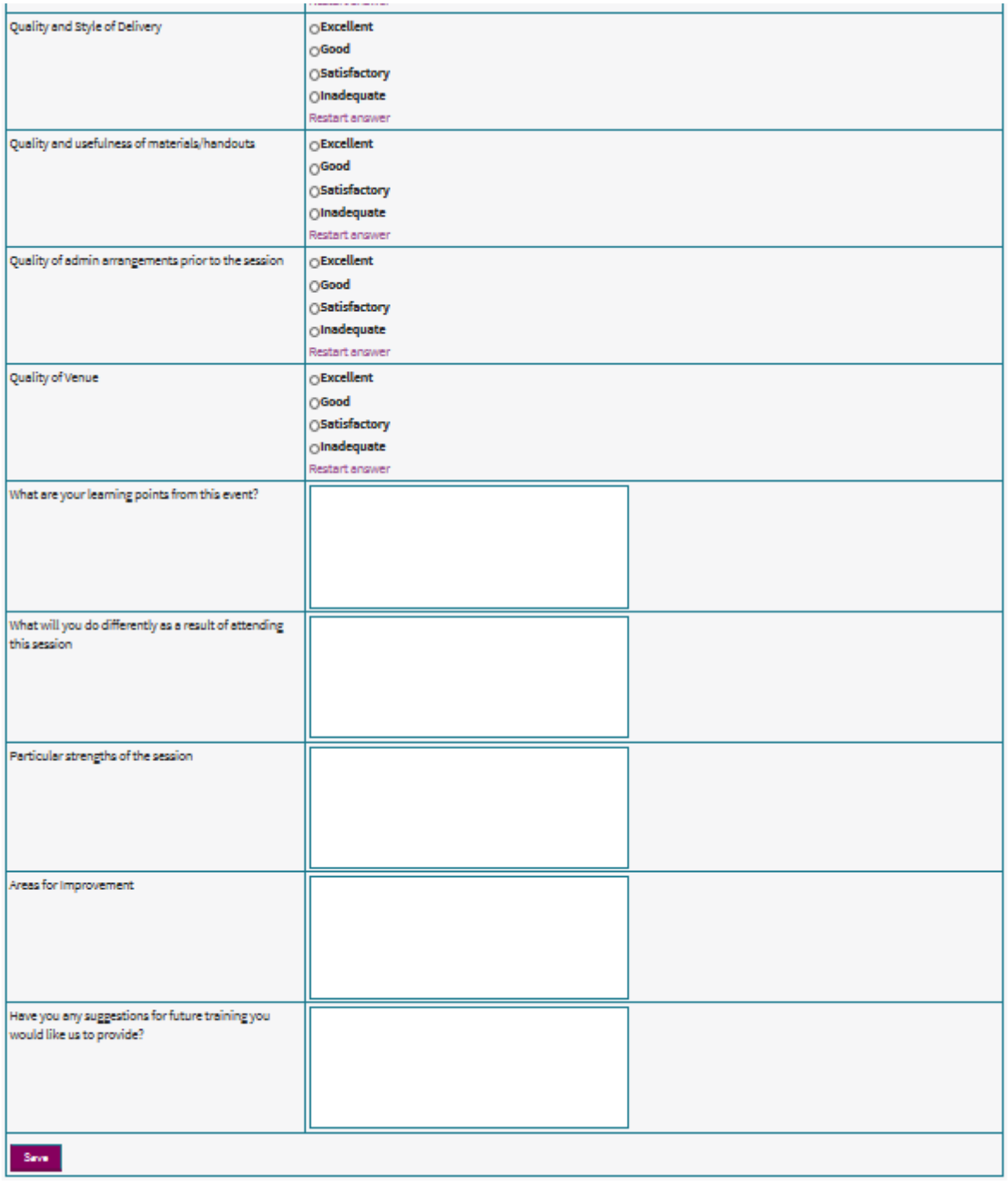

If you have not received or have misplaced this generic email, you can still access the evaluation form by clicking onto your workforce portal, logging into your account and then clicking on 'My CPD Online' across the teal toolbar at the top of the screen. From here, you will need to click on the wording 'events attended'.

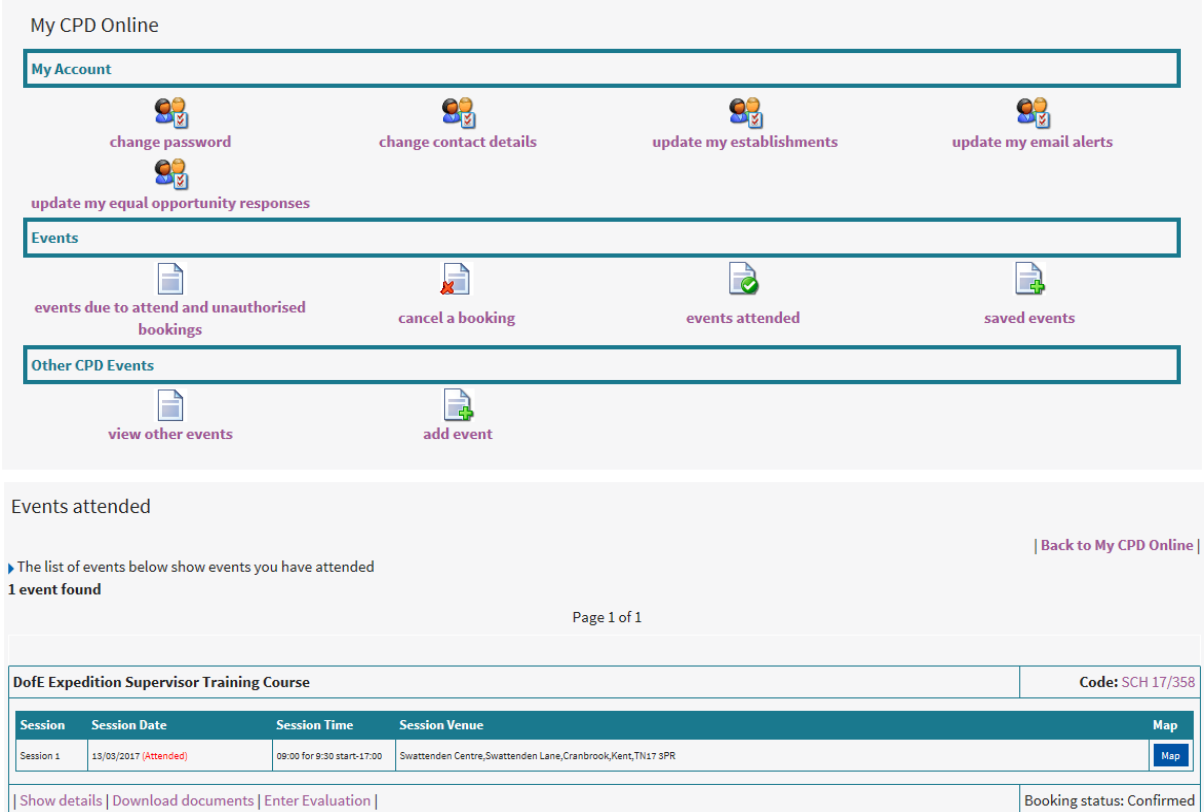

## Please scroll through to find the course you wish to enter the evaluations for. (Please remember that past courses show first in the list of events attended before the current courses.)

**Enter Evaluation** 

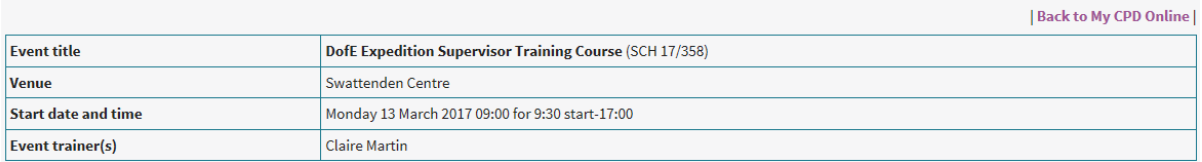

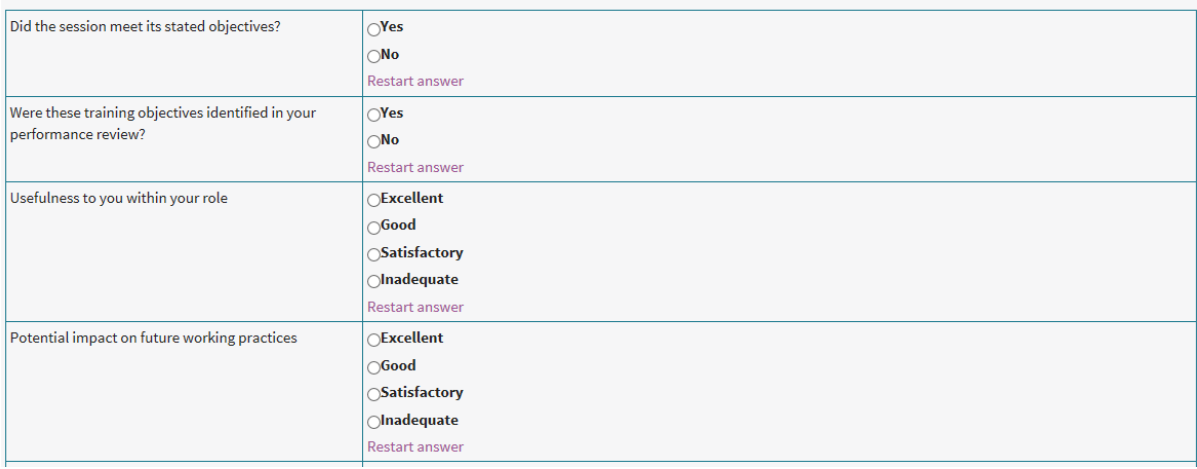

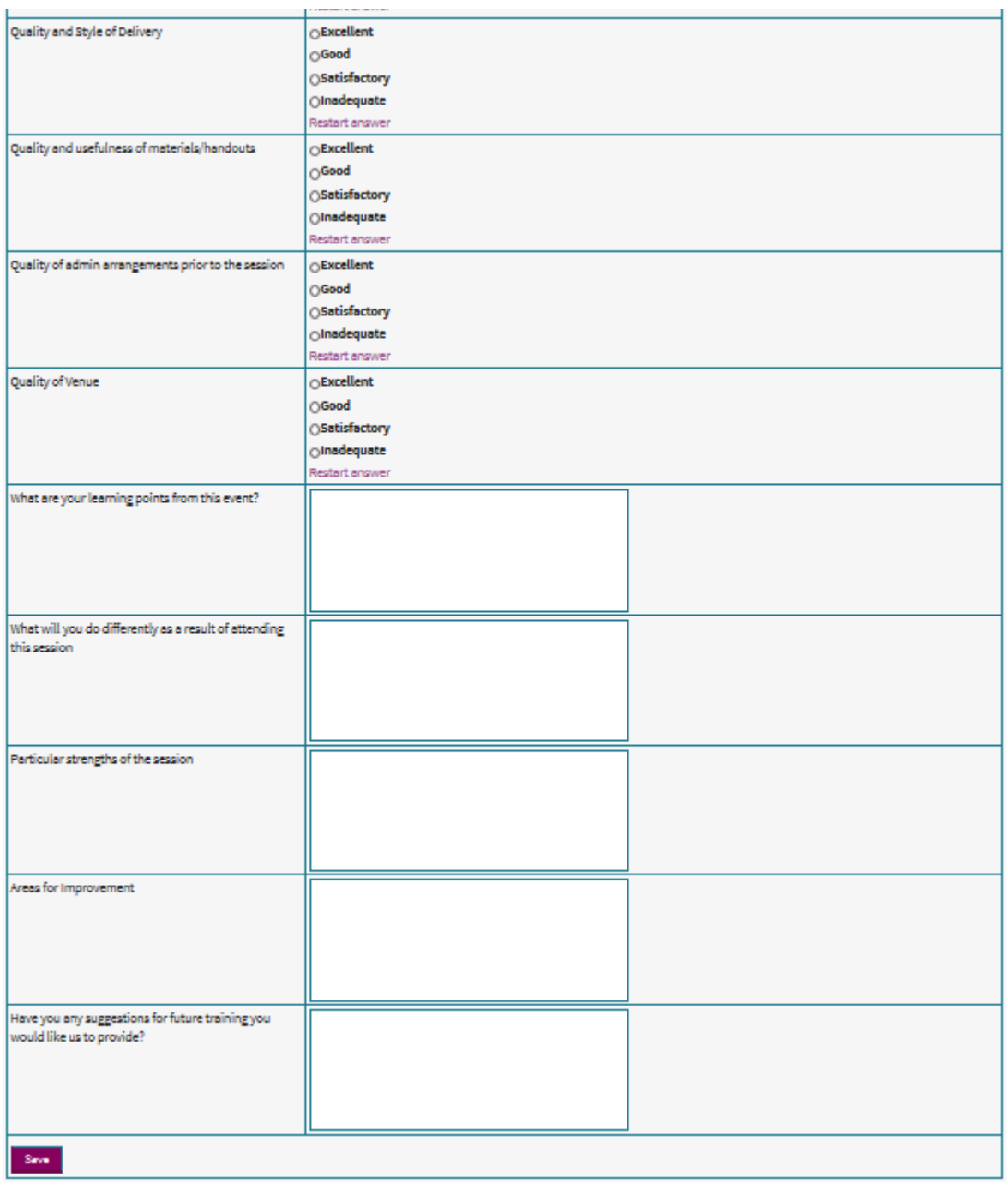

## Once you have completed the form, please click on the 'save' option at the bottom of the form and the following screen will appear informing you that the evaluation has been saved:

**Enter Evaluation** 

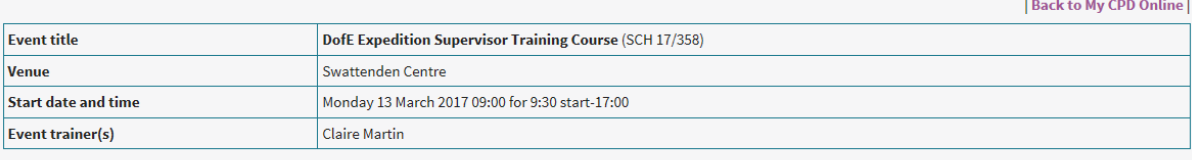

The e<mark>valuation has been saved</mark><br>Evaluations have been entered for all sessions

Whichever of the two ways you have managed to complete your evaluation, in order to be able to retrieve your certificate, simply click on the 'Back to My CPD Online' in the right hand corner and the screen will revert back to your 'My CPD Online'

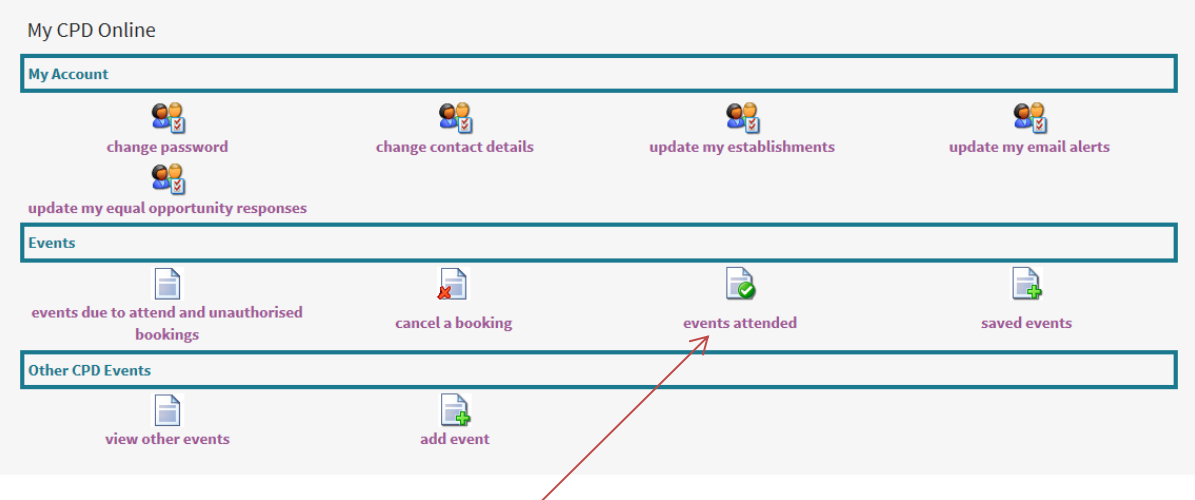

Click back on the words 'events attended'.

Please scroll through the list of courses to find the event you wish to download the certificate for (remembering past events show first in the list of events attended before the current courses. When you find the event you wish to download your certificate for, please click on the option 'download certificate'.

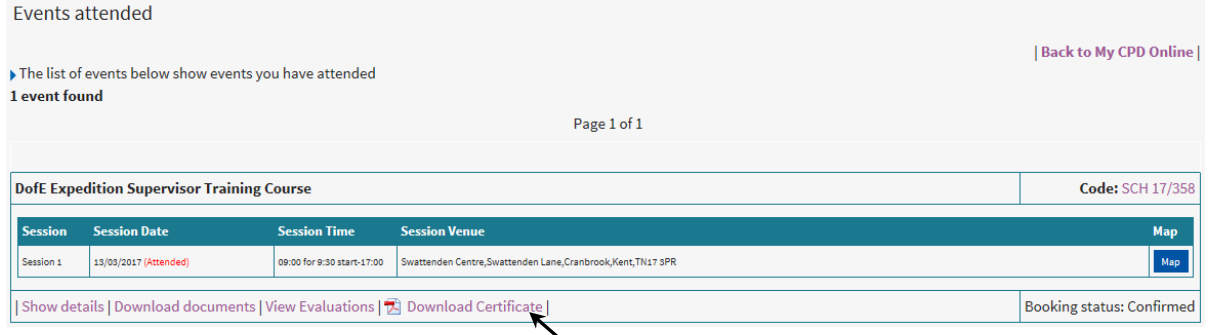

A new window will appear containing your certificate and you can then print off this document. Please remember this is an ATTENDANCE certificate only. All your course attendance will remain against the 'events attended' option and you can print off your certificates as many times as you like.